#### **Herzlich Willkommen in der Mensa am Gymnasium Biesdorf**

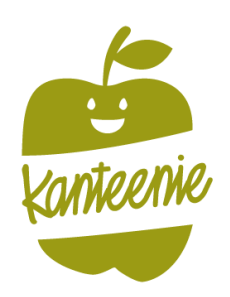

Liebe Schülerinnen und Schüler, liebe Eltern,

es kommt neuer Schwung in die Mensa!

Ab dem 10.06.2024 werden wir von Sander Catering die Mensa am Gymnasium Biesdorf bewirtschaften und Ihre Kinder mit leckerem Mittagessen versorgen. Wir freuen uns schon sehr, Ihr Kind künftig bei der Mittagsverpflegung begrüßen zu dürfen.

Es wird täglich ein Gericht nach Empfehlung der Deutschen Gesellschaft für Ernährung angeboten. Dies bedeutet, dass 2 x pro Woche ein vegetarisches, 1 x pro Woche ein Gericht mit Fleisch und 1 x pro Woche ein Gericht mit Fisch angeboten wird. Für unsere Vegetarier steht auch immer alternativ ein vegetarisches Gericht zur Verfügung. In den Menüs ist täglich ein Beilagen Salat inklusive.

Das Menü kostet 5,90 € pro Bestellung. Ein Menü aus der Gluten- & Lactosefreien Menülinie kostet ebenfalls 5,90 € (bitte beachten Sie, dass wir diese Menülinie nur Eltern freischalten, welche uns ein entsprechendes Attest per Mail einreichen).

Um einen Reibungslosen Ablauf zu gewährleisten, bitten wir Sie die folgenden Punkte zu beachten:

- ✓ **Bitte registrieren Sie Ihre Kinder ab sofort in unserem Bestellsystem und laden ein entsprechendes Guthaben auf oder reichen uns eine BuT-Bewilligung ein, um eine Verpflegung zum Start am 10.06.2024 sicherzustellen.**
- ✓ **Die erste Bestellfrist für den Start am 10.06.2024 endet am Sonntag (23:59 Uhr), den 02.06.2024. Im Wochenplan bekommen Sie auch immer die Bestellfristen der jeweiligen Kalenderwochen angezeigt.**
- ✓ **Die Bestellfristen enden im Regelfall immer sonntags um 23:59 Uhr für die übernächste Woche. Reservierungen verfallen immer zum Ende der Bestellfrist, wenn kein Guthaben auf dem Kundenkonto oder keine gültige BuT-Bescheinigung hinterlegt ist.**

#### Hier noch einige Informationen:

- ✓ **Wir stellen (nach Ihrer ersten Einzahlung) für jedes Kind einen Chip zur Abholung der Essen aus. Der Chip wird mit einer Bearbeitungsgebühr von 5 Euro Ihrem Kundenkonto berechnet. Die Chips werden in der Schule an Ihre Kinder ausgehändigt.**
- ✓ **Nach der ersten Überweisung können Sie auf das automatisierte Lastschriftverfahren umstellen.**
- ✓ **Abmeldungen von Essen, können im Krankheitsfall bis 9:00 Uhr über Ihr Kundenkonto online über den Wochenplan erfolgen.**
- ✓ **Das Bestellsystem ist aktuell auf 14 weiteren Sprachen verfügbar.**

Bei Fragen rund um den Anmeldeprozess, das Bestell- und Abrechnungssystem und anderen Fragen stehen wir Ihnen jederzeit gerne unter folgende Kontaktdaten zur Verfügung:

Kundenhotline: 06766-9303-888 (Mo-Do: 08:00 – 16:00 Uhr / Fr: 08:00 – 12:00 Uhr) oder per Mail: [abrechung@sander-gruppe.com](mailto:abrechung@sander-gruppe.com)

Guten Appetit und eine fröhliche Mittagspause wünscht

Ihr Kanteenie Team

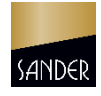

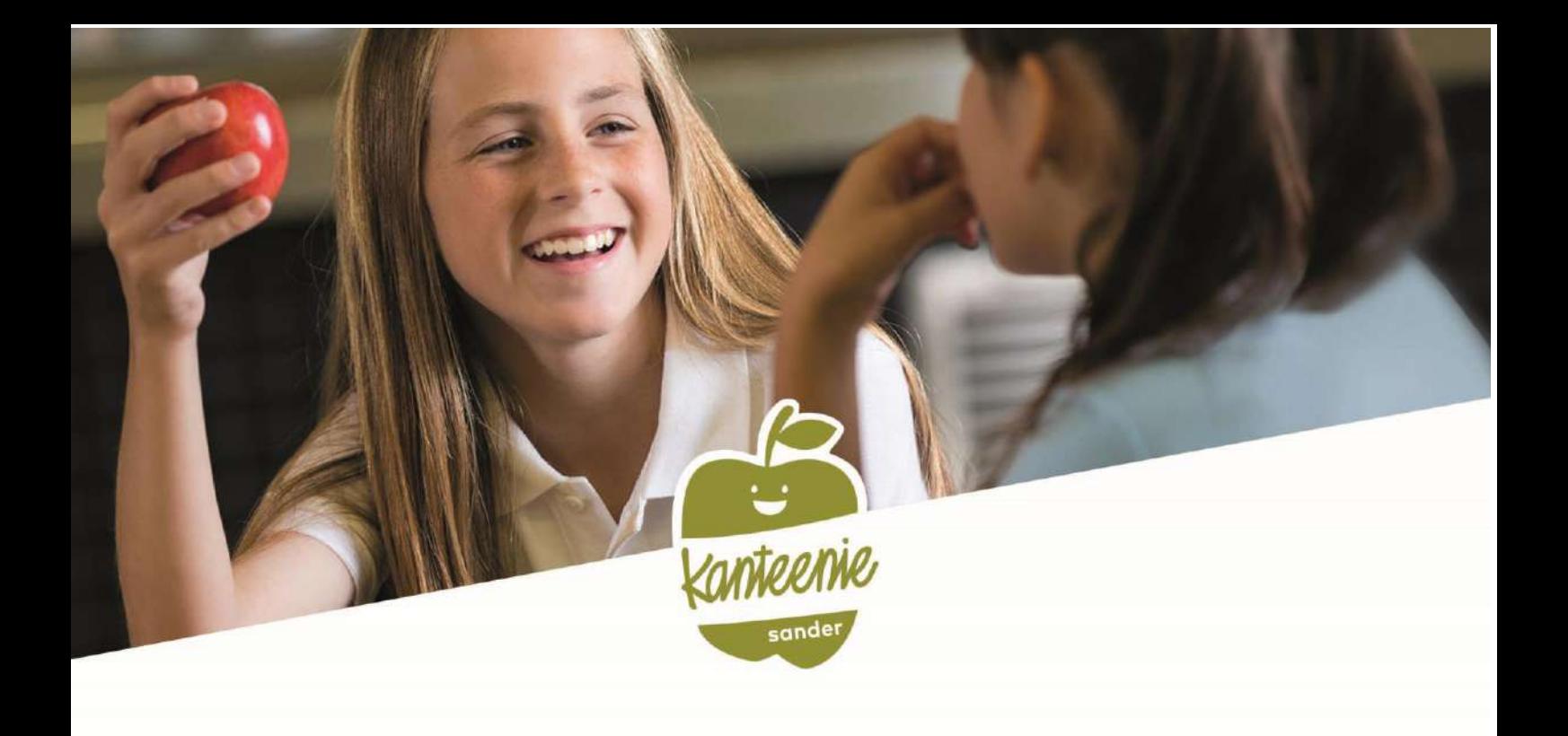

# **SCHULESSEN BESTELLEN**

Online-Registrierung für die Mittagsverpflegung am St.-Josef Gymnasium in Biesdorf ab sofort unter

# [https://sander.clients.pca.de](https://sander.clients.pca.de/)

möglich.

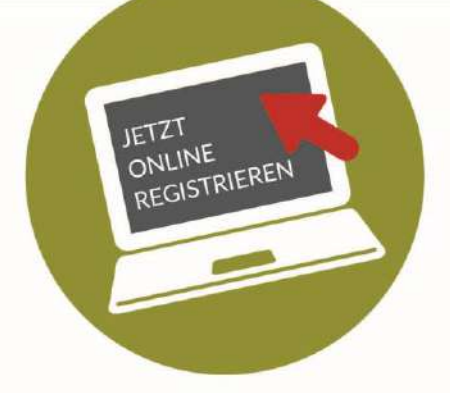

*Bitte verwenden Sie für die Registrierung folgende Einrichtungs-Nr.:*

546C01

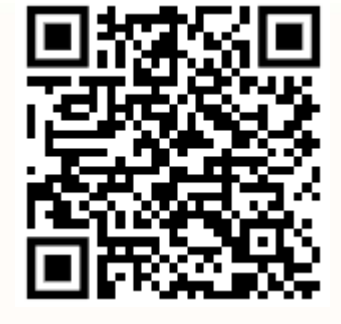

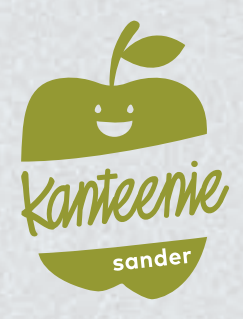

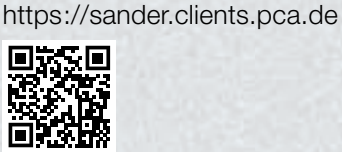

Webseite:

Scan me!

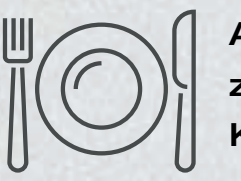

Anleitung zur Nutzung des Kantinenportals

## Schritt 1: Registrierung

Rufen Sie im Internet die oben aufgeführte Webseite zum Kantinenportal auf oder scannen Sie den QR-Code ein.

Wählen Sie bei Bedarf eine andere Sprache aus. **<sup>1</sup>**

Klicken Sie auf "Neu Registrieren". **<sup>2</sup>**

Geben Sie im Feld Einrichtungs-Nr. **3** die oben bei Einrichtungs-Nr. aufgeführte Zeichenfolge ein und klicken Sie dann auf "Weiter >>". **<sup>4</sup>**

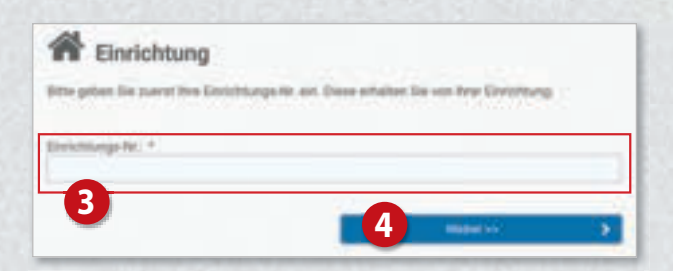

Klicken Sie nun auf die Schaltfläche

**6**

#### "Ich möchte mein Kind anmelden". **<sup>5</sup>**

Füllen Sie anschließend das Formular **<sup>6</sup>** aus: Geben Sie zunächst die Daten des Kindes ein und klicken Sie dann auf "Weiter >>". **<sup>7</sup>**

Auf der nachfolgenden Seite **<sup>8</sup>** geben Sie nun Ihre eigenen Daten ein und schließen Sie Ihre Eingabe mit Klick auf "Weiter >>" ab. **<sup>9</sup>**

Sie erhalten im Anschluss per E-Mail eine einmalige PIN an Ihre im System hinterlegte E-Mail-Adresse.

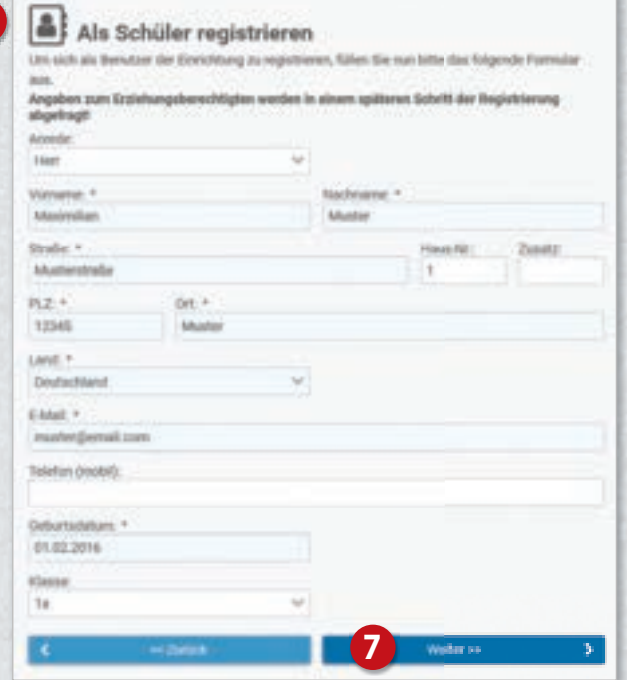

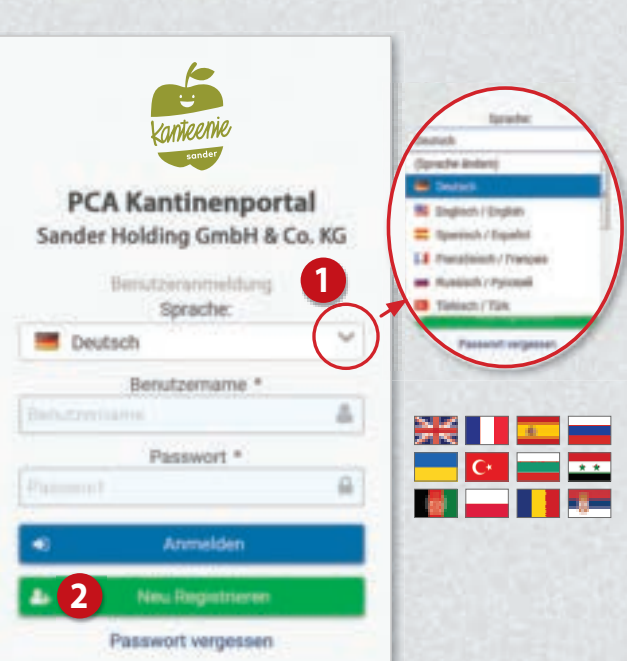

Als Benutzer registrieren

**8**

Un sich als Benutzer der Elreichtung zu ingizzieren, füllen die nun bilte das folgende Formular aus. Angeben zu einem eventuellen Etztehungeberechtigten werden in einem spiberen Schrift der Registronung abgefragt.

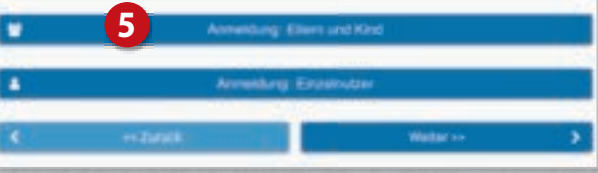

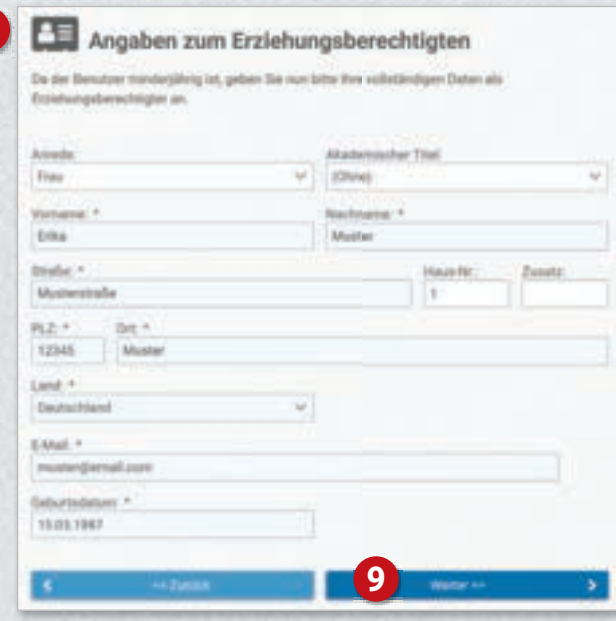

Auf der nächsten Seite geben Sie diese PIN in das dafür vorgesehene Feld ein. **<sup>10</sup>**

Setzen Sie anschließend die Häkchen bei "Datenschutzerklärung" **<sup>11</sup>** und "Allgemeine Geschäftsbedingungen".  $\Phi$ Klicken Sie dann auf "Weiter >>". **<sup>13</sup>**

Füllen Sie auf der nachfolgenden Seite die restlichen Felder des Anmeldeformulars aus.

Nach Abschluss der Anmeldung werden Ihnen Ihre Zugangsdaten zum Webportal angezeigt. **<sup>14</sup>**

Zusätzlich erhalten Sie die Zugangsdaten auch per E-Mail.

## Schritt 2: Anmeldung im Webportal

Melden Sie sich mit Ihren Zugangsdaten im Webportal an. **15** 

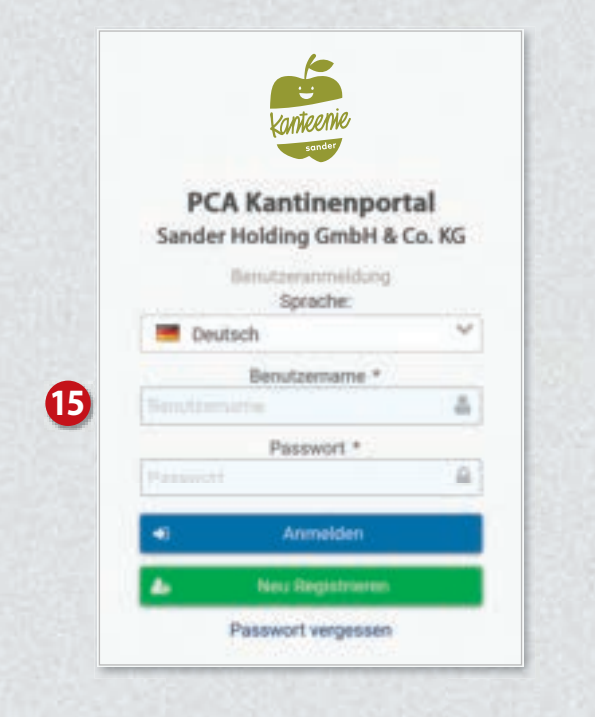

Sie haben nun Zugriff auf die unterschiedlichen Bereiche des Webportals über das Menü auf der linken Seite. **17**

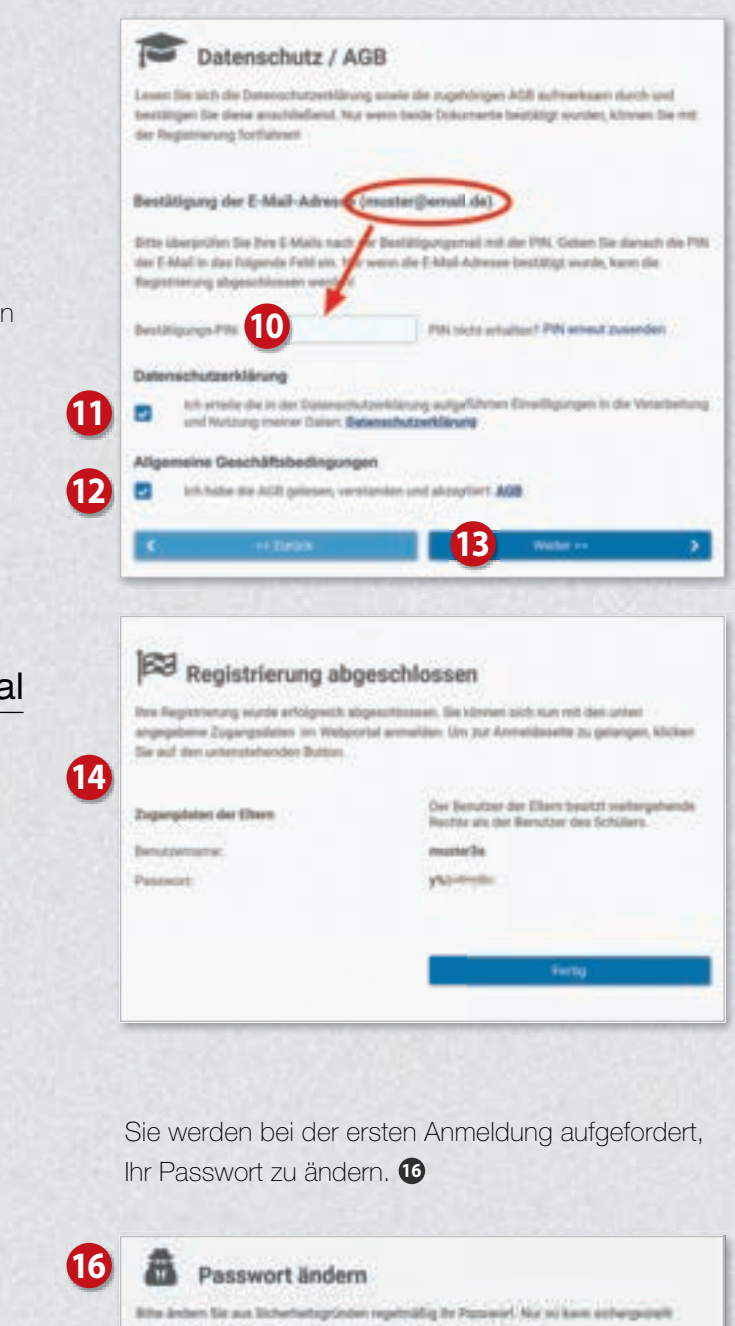

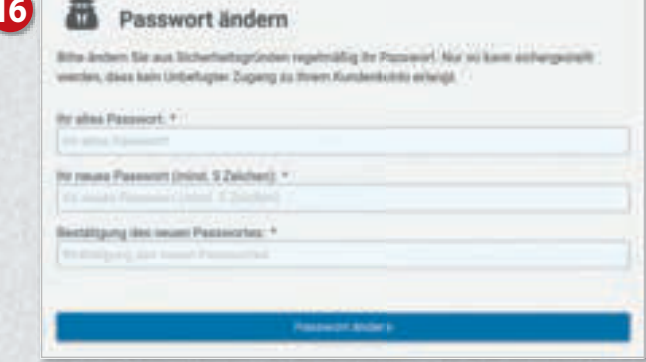

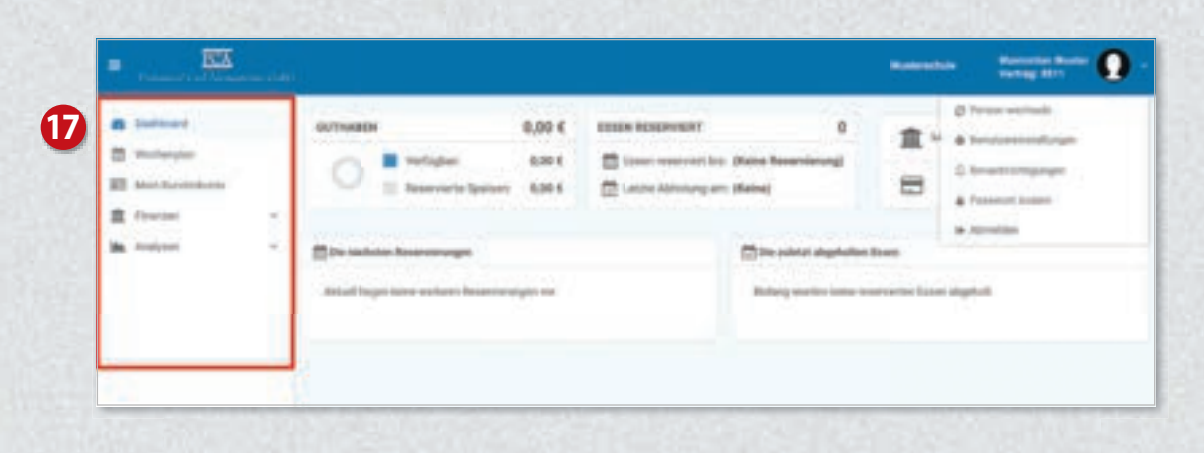

### Guthaben aufladen

**19** Ihr Kundenkonto bei PCA wird ausschließlich & bistuit **18 B** rister auf Guthabenbasis geführt. Damit Ihre Kinder 28.4 wunschgemäß am Essen teilnehmen können, **言 firmal** sorgen Sie deshalb bitte immer für ein **BECAUSE** ausreichendes Guthaben. Klicken Sie links im Menü auf "Mein Kundenkonto" **<sup>18</sup>** und dann rechts auf "Zahlungsart". **<sup>19</sup>** Auf der nächsten Seite wird die Bankverbindung angezeigt, über die das Guthaben aufgeladen werden kann. **<sup>20</sup>**

区

#### Wichtig!

Bei Überweisung oder Einrichten eines Dauerauftrages geben Sie bitte unbedingt den angezeigten Verwendungszweck an **<sup>21</sup>** , damit das Geld zeitnah Ihrem Konto gutgeschrieben wird.

Sie haben auch die Möglichkeit, Ihr Konto automatisch per Lastschrift aufzuladen. Zuvor muss mindestens eine Überweisung von Ihrem Konto eingehen, damit Ihre Bankverbindung für die Lastschrift verwendet werden kann. Bei Lastschrift wählen Sie auf der Seite "Zahlungsart" die Option "Per Lastschrift". **<sup>22</sup>**

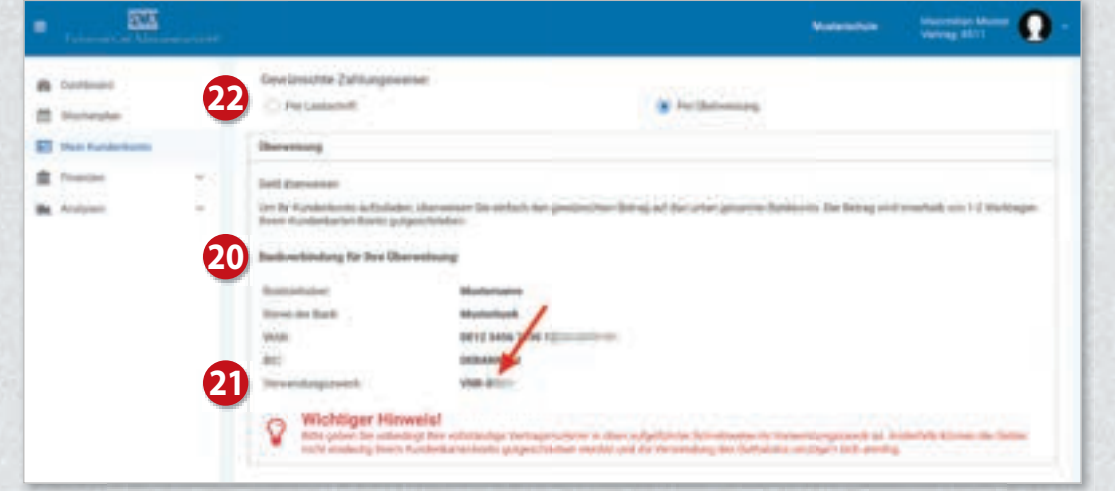

### Weiteres Kind hinzufügen

Im Webportal können Sie weitere Kinder Ihrer Familie hinzufügen, sofern diese dieselbe Schule besuchen. Das heißt, Kinder die dieselbe Schule besuchen, nutzen ein gemeinsames Guthaben.

Klicken Sie links im Menü auf "Mein Kundenkonto" **<sup>23</sup>** und dann auf "Person wechseln". **<sup>24</sup>** Klicken Sie auf der nächsten Seite auf "Person hinzufügen" **<sup>25</sup>** und füllen Sie das Formular aus.

Möchten Sie weitere Kinder Ihrer Familie anmelden, die eine andere städtische Schule besuchen, ist pro Schule eine weitere Registrierung (siehe Schritt 1) erforderlich.

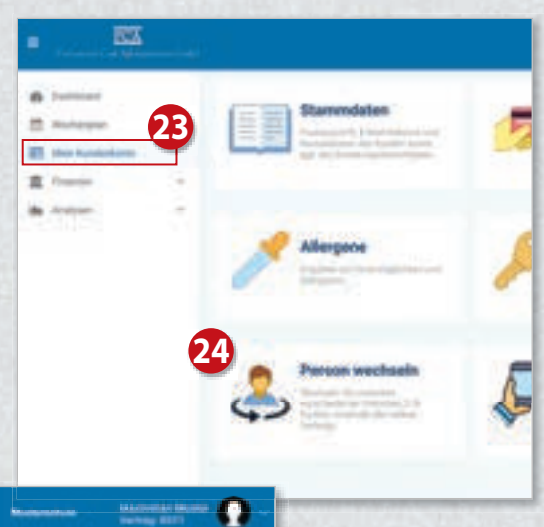

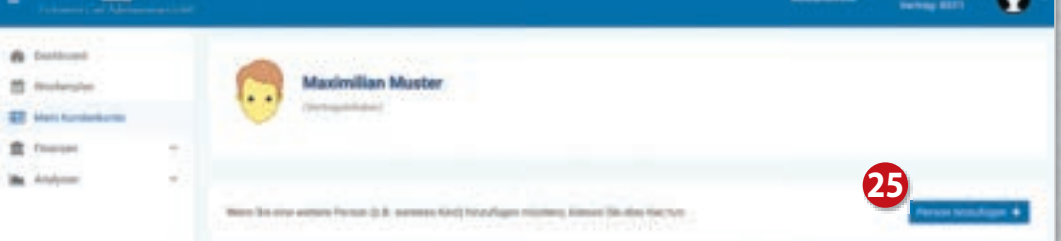

#### Essen reservieren

Klicken Sie links im Menü auf "Wochenplan" **<sup>26</sup>** . Wählen Sie nun die gewünschten Menüs aus. **<sup>27</sup>** Mit einem weiteren Klick auf das Menü wird das Essen wieder storniert.

Das Bestellen und Stornieren der Mahlzeiten ist nur bis zur jeweiligen Ablauffrist möglich. Diese Fristen finden Sie oberhalb des Wochenplans. **<sup>28</sup>**

Bei Krankheit Ihres Kindes stornieren Sie bitte selbstständig die reservierten Essen.

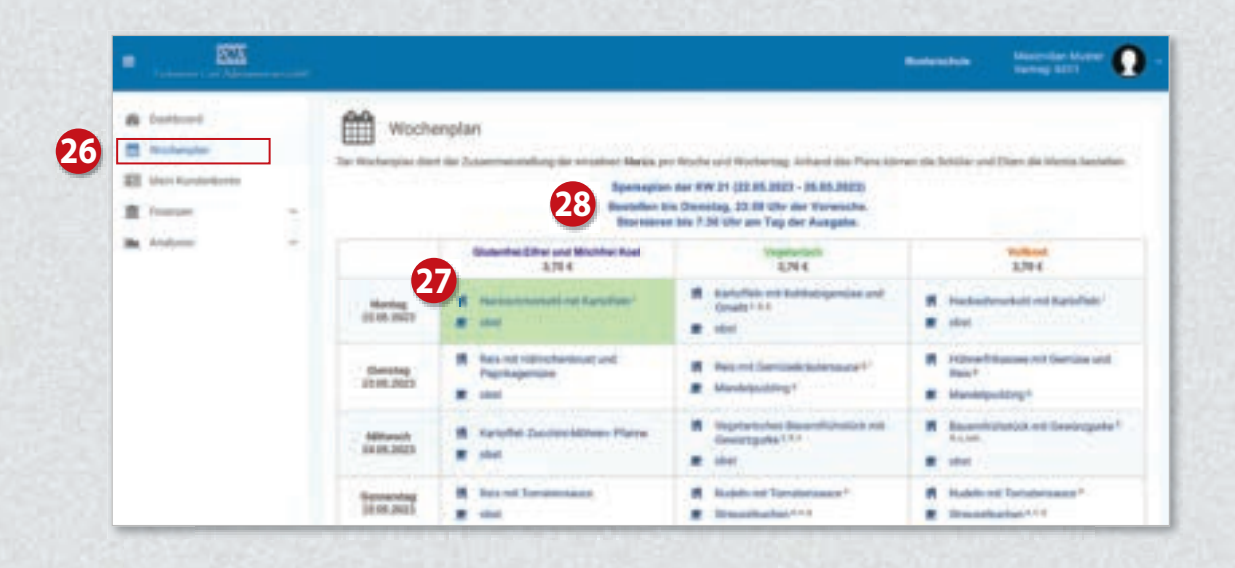

#### Bedienung per App

Die meisten Funktionen stehen Ihnen auch in der App "PCA Kantine" zur Verfügung. Die App kann kostenlos aus dem Google-Android Playstore oder dem Apple App Store heruntergeladen werden. Scannen Sie dazu einfach mit Ihrem Handy den passenden QR-Code:

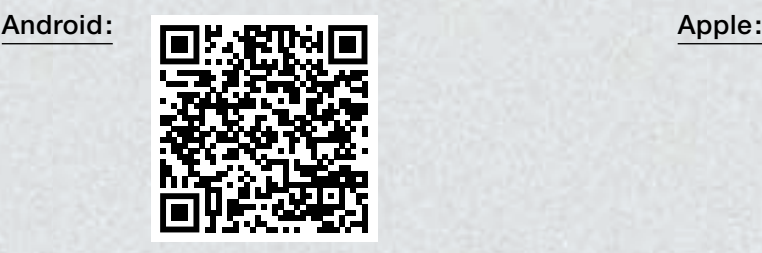

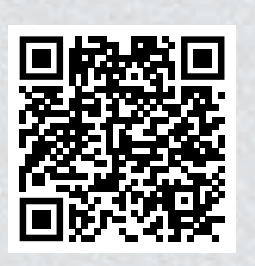

Nach erfolgreicher Registrierung und Anmeldung empfiehlt es sich, die App zu nutzen. Zum Benutzen der App werden dieselben Zugangsdaten wie zur Anmeldung im PCA-Webportal (Benutzername und Passwort) verwendet.

### Weitere Informationen

Viele weitere Informationen rund um das Thema Essensbestellung finden Sie in mehreren Sprachen unter dem nachfolgenden Link: https://doc.pca.de/canteen/user

## Service bei Fragen

Für Fragen steht Ihnen das Kanteenie-Team der Sander Catering GmbH gerne zur Verfügung. So erreichen Sie uns:

E-Mail: abrechnung@sander-gruppe.com · Kundenhotline: 06766- 9303-888 Servicezeiten: Mo-Do von 08:00 -16:00 Uhr · Freitag 08:00 -12:00 Uhr